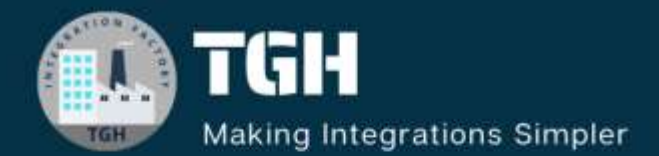

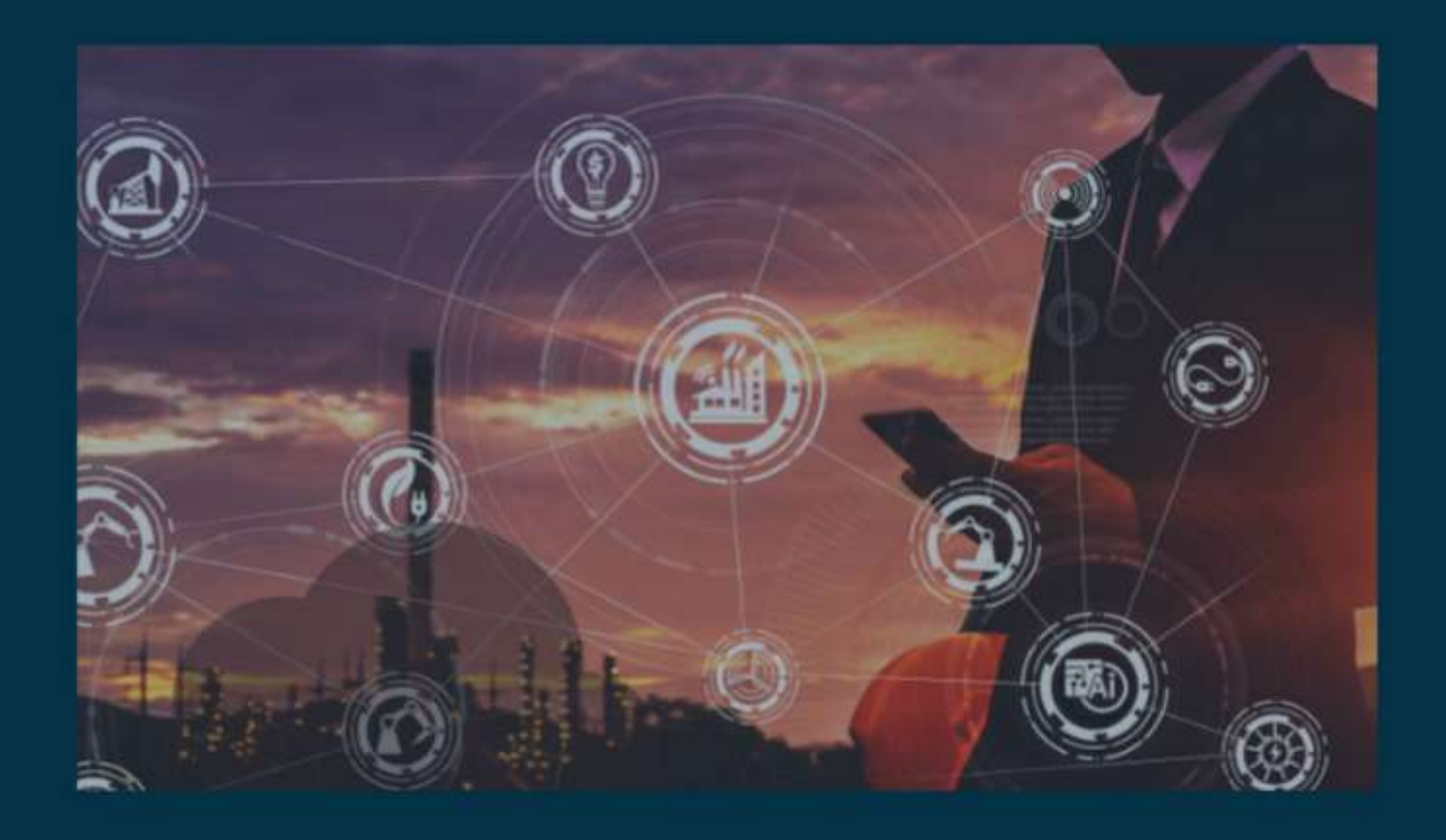

# **Configuration of Alerts in MuleSoft**

**Author Saikiran Matta**

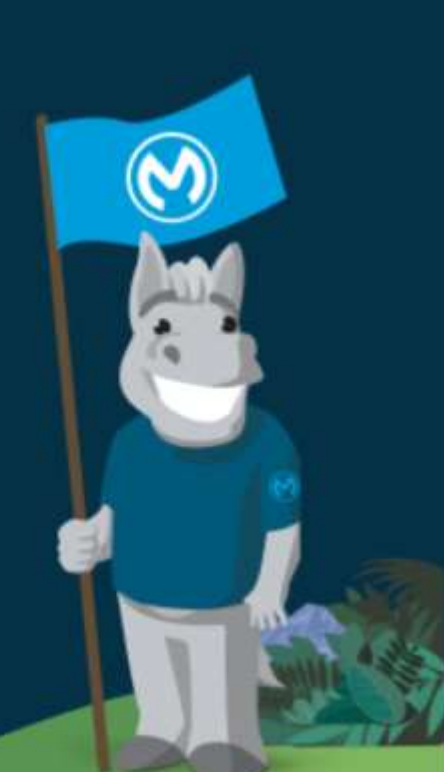

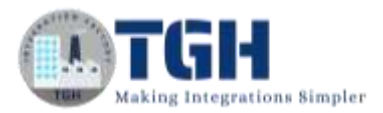

#### **Contents**

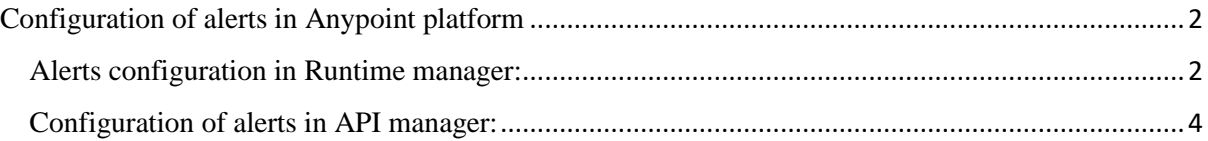

No part of this document may be copied, reproduced, republished, uploaded, posted, publicly displayed, encoded, translated, transmitted or distributed in any way to any other computer, server, website or other medium for publication or distribution, without TGH's prior written consent

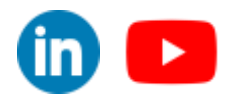

<span id="page-2-0"></span>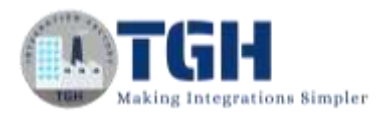

### Configuration of alerts in Anypoint platform

In this blog, we will discuss how can we configure alerts in Anypoint platform.

We can configure alerts in API manager and Runtime manager.

#### <span id="page-2-1"></span>Alerts configuration in Runtime manager:

First, we will go through configuration of alerts in Runtime manager.

Step 1: Login to your Anypoint platform [https://anypoint.mulesoft.com](https://anypoint.mulesoft.com/)

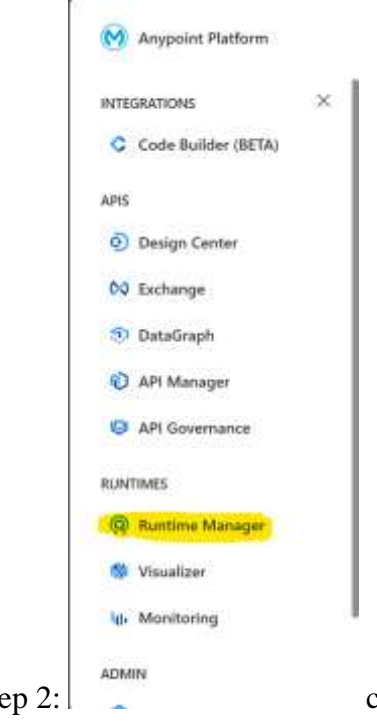

Step 2: click on the runtime manger as highlighted in the image.

#### ©[TGH Software Solutions Pvt. Ltd.](https://techygeekhub.com/)

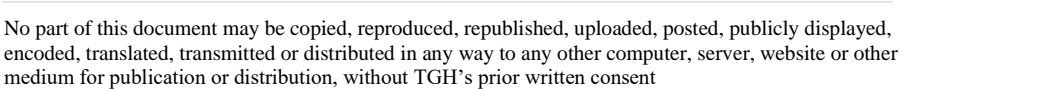

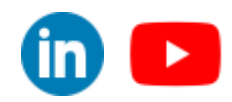

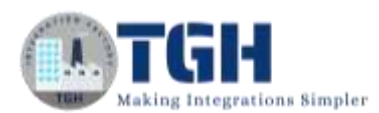

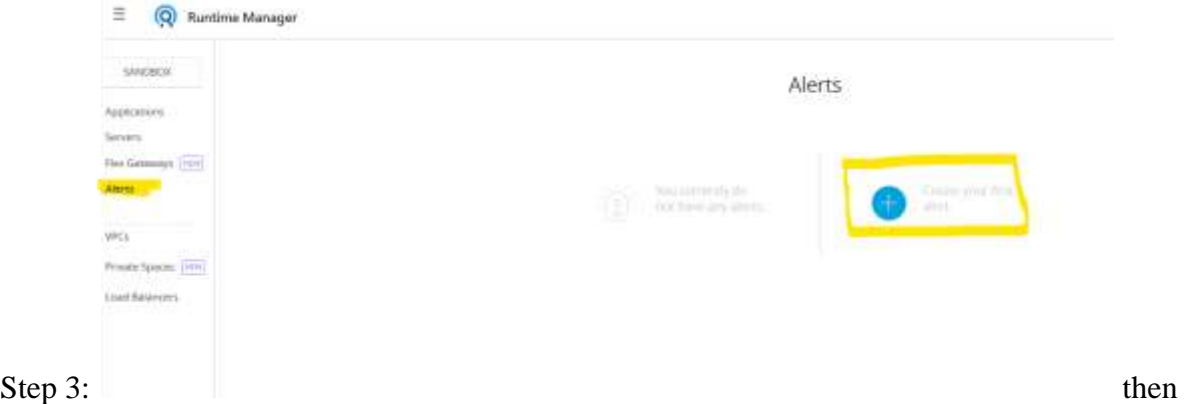

choose alerts in the menu section. After that click on the create alert option if you are creating for the first time.

Step 4: Now configure the alert according to your business requirements. We can choose most of the options but we can't choose the subject and message that is dynamically generated.

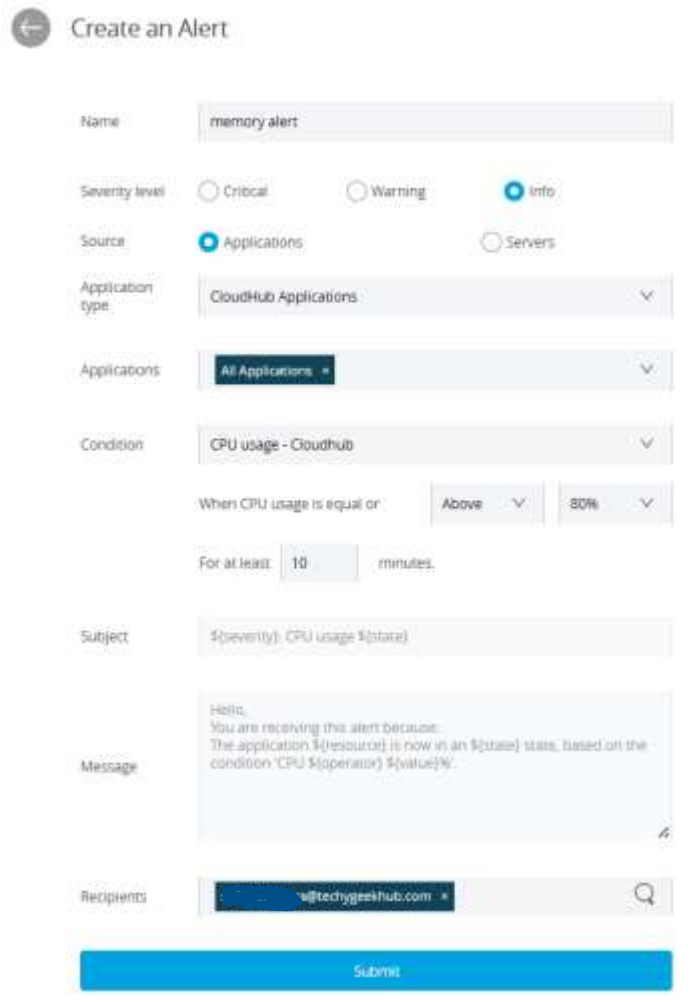

#### ©[TGH Software Solutions Pvt. Ltd.](https://techygeekhub.com/)

No part of this document may be copied, reproduced, republished, uploaded, posted, publicly displayed, encoded, translated, transmitted or distributed in any way to any other computer, server, website or other medium for publication or distribution, without TGH's prior written consent

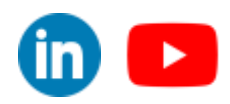

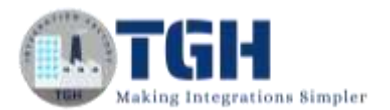

#### Step 5: after clicking on submit button we can see alert is live and running.

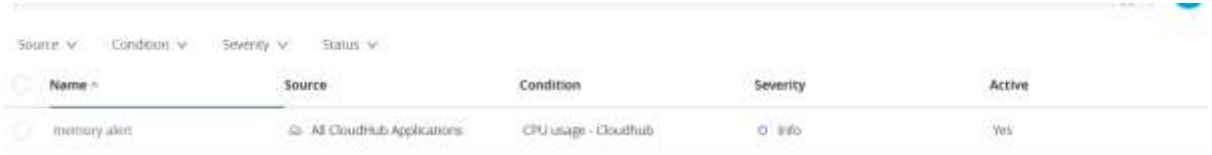

#### <span id="page-4-0"></span>Configuration of alerts in API manager:

Step 1: Login to the Anypoint platform if you logged out and choose API manager from the services menu.

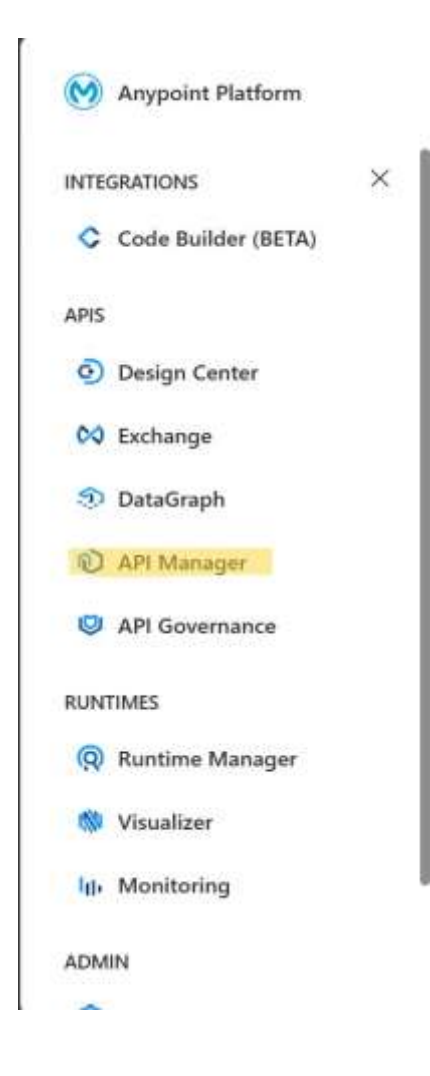

#### ©[TGH Software Solutions Pvt. Ltd.](https://techygeekhub.com/)

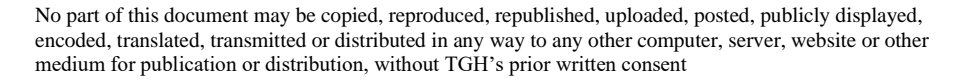

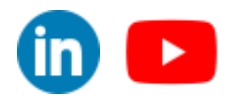

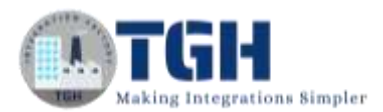

Step 2: we can configure the alerts to the specific API only. For that choose the API that we want to configure alerts.

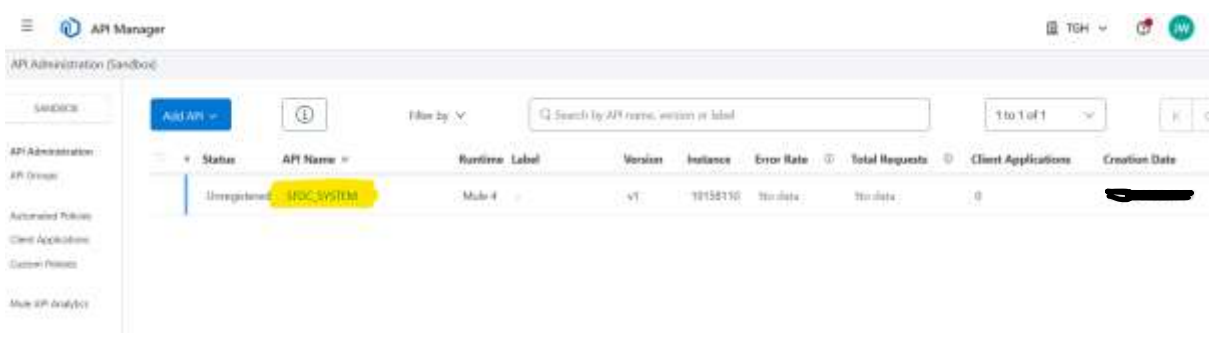

Step 3: Now choose alerts option and click on the add alert button. It will open the alert configuration box.

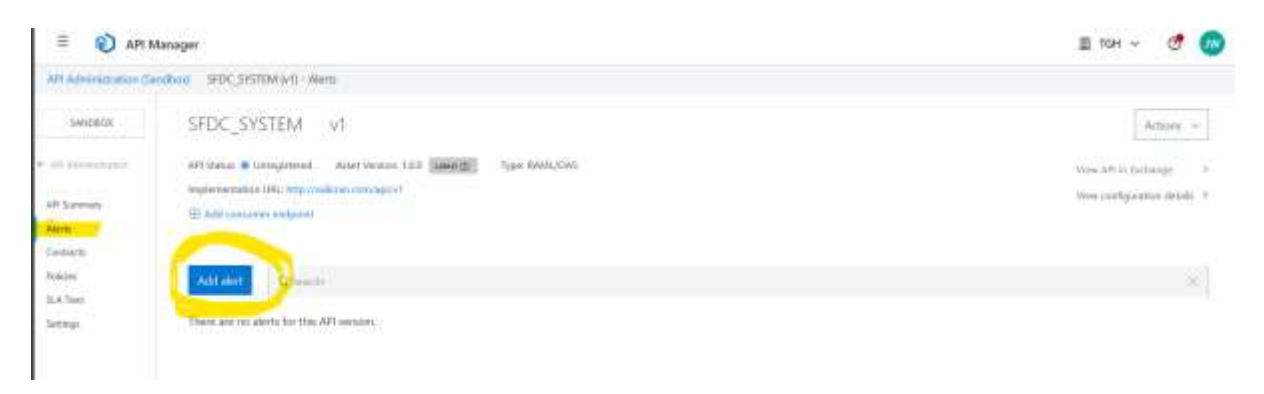

Step 4: Now choose the alert type and configure the alert according to your business requirements. Then click on the create alert button.

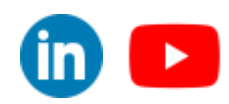

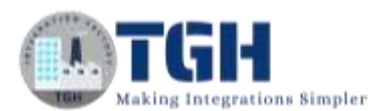

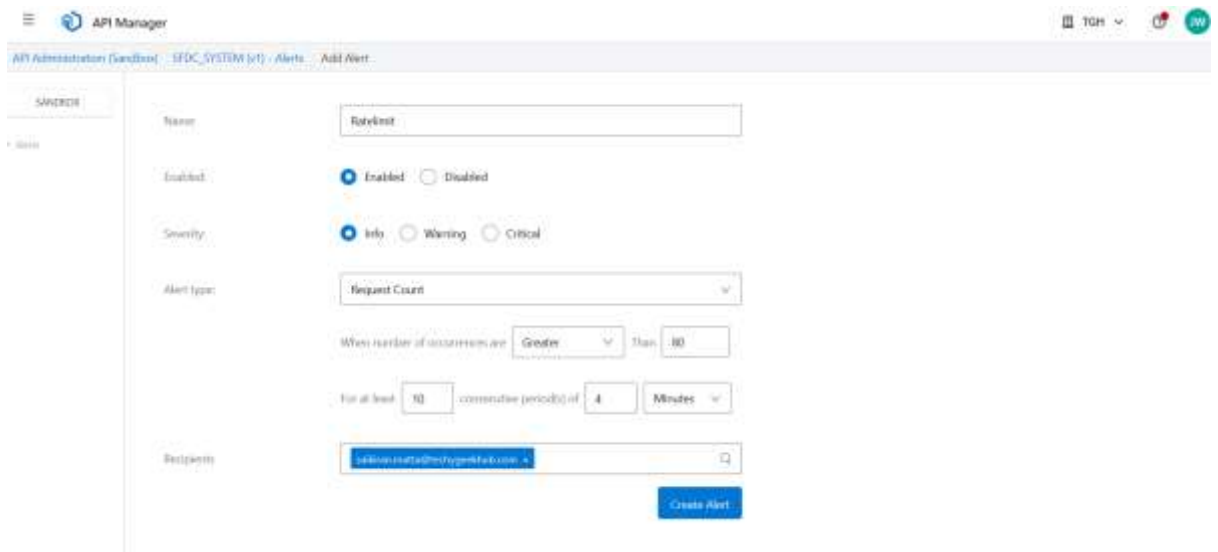

Step 5: finally, the alert will look like this. We can add multiple alerts to the same API.

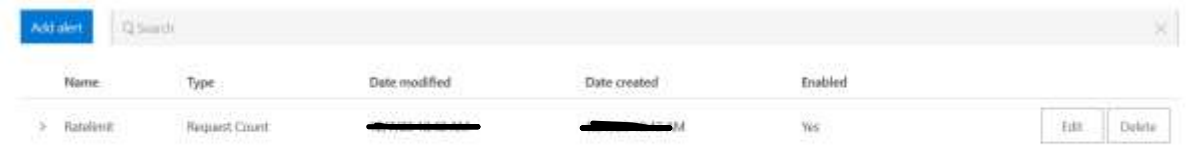

#### ©[TGH Software Solutions Pvt. Ltd.](https://techygeekhub.com/)

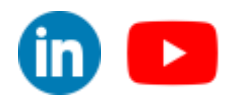

No part of this document may be copied, reproduced, republished, uploaded, posted, publicly displayed, encoded, translated, transmitted or distributed in any way to any other computer, server, website or other medium for publication or distribution, without TGH's prior written consent

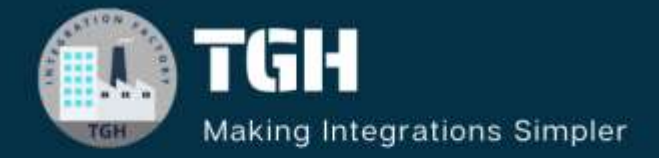

## **TGH Software Solutions Pvt. Ltd.**

www.techygeekhub.com

At TGH, we specialize in driving digital transformation through seamless **Integration Technologies.** 

Operating as an INTEGRATION FACTORY, we serve as a one-stop shop for all your integration needs. Our expert team is well-versed in enterprise software and legacy system integration, along with leading iPaaS technologies like Boomi, MuleSoft, Workato, OIC, and more.

We're committed to enhancing business processes and solving problems through our integration expertise.

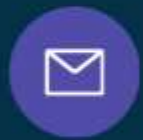

S)

**Email address** connect@techygeekhub.com

**Phone number** + 011-40071137 + 91-8810610395

# ତ୍ଥ

#### **Our offices**

Noida Office iThum: Plot No -40, Tower A, Office No: 712. Sector-62, Noida. Uttar Pradesh, 201301 Telangana 500081

**Hyderabad Office** 

Plot no: 6/3, 5th Floor, Techno Pearl Building, HUDA Techno Enclave, HITEC City, Hyderabad,

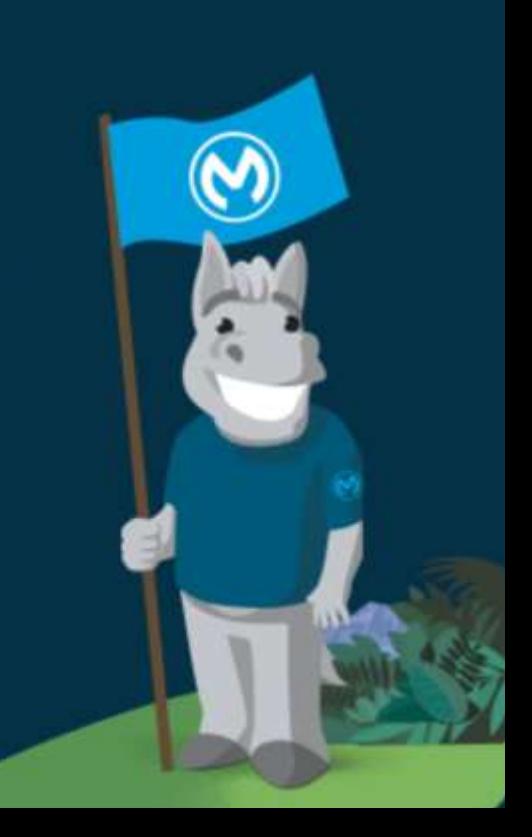